*Scoring Assistant*

*for*

*SailWave ®*

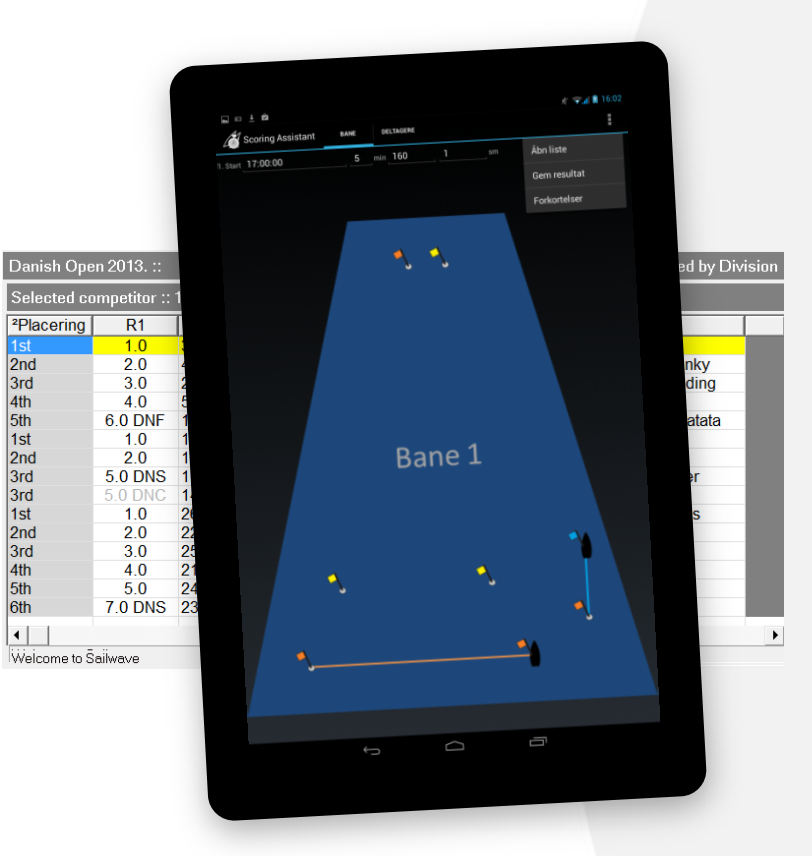

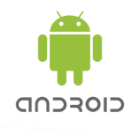

 $\cup$ 

User Guide

The Scoring Assistant is intended as a tool to note the starting-time and register finishing-time in a Regatta sailing events. Some of the weather impacts are reduced by replacing the pen and paper with a tabloid. The data integration improves the scoring in SailWave and the imported data in SailWave® minimise the risk of typing and reading errors.

#### Preparations for a Regatta.

SailWave® is used to manage the competing boats in the regatta and exporting the competitor list to MS Excel and then to a comma separated CSV file.

Transfer the CSV file to the tablet and import the competitor list in the Scoring Assistant app. Enter the starting time for the  $1<sup>st</sup>$  start in the race and the time between starts if there is more than one start in the race.

Preparations are made ready for scoring the competing boats at the finish line as soon as all the starts in the race are done.

Bow number or sail number are used to identify the competing boats as they approach the finish line and the finish time is saved by pressing the Finish.

The scores are stored in a database and saved to a CSV file as soon as all the competing boats have finished or a disqualification is registered. The CSV file is now to be imported in SailWave®.

Scoring.

Import the results in SailWave® and make the last changes or updates before doing the race scoring. This could for example be protests.

The length of the race course is not vital for class races but crucial in races with a mix of boat classes

Have fun.

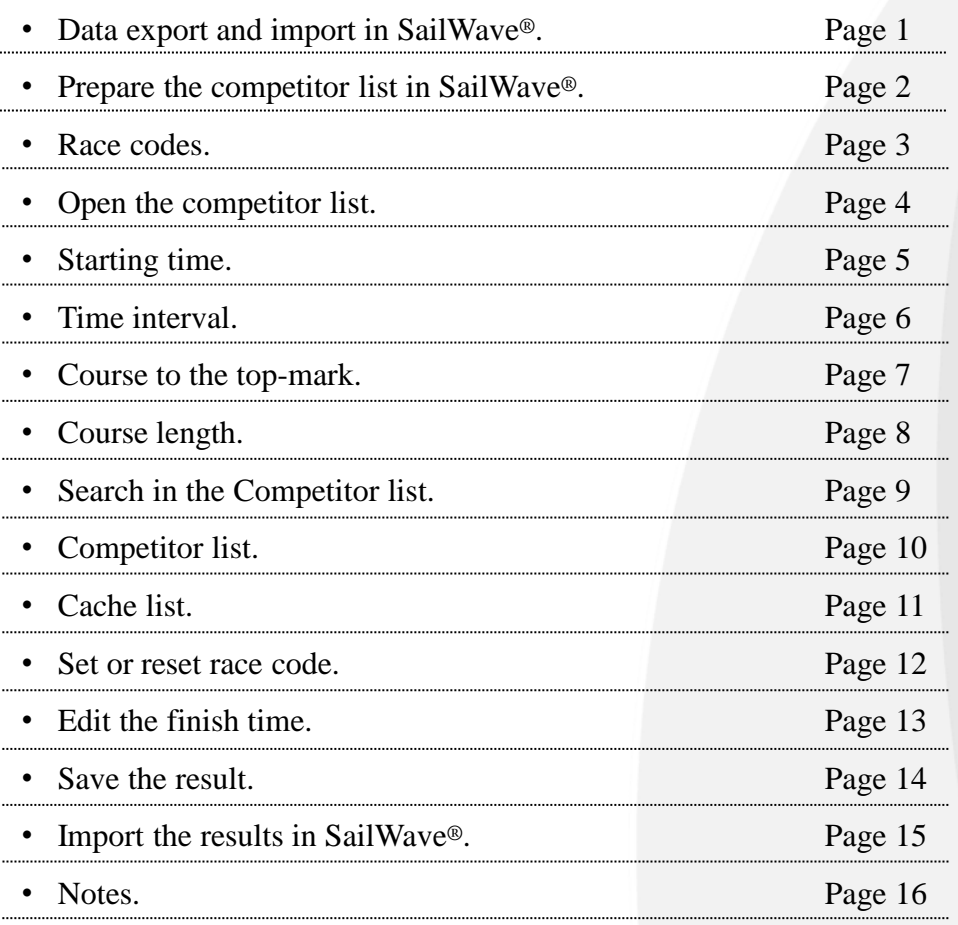

Scoring Assistant for SailWave®.

 $\begin{array}{c} \bigcirc \text{ } \end{array}$ 

SailWave® is used to manage the competing boats in the regatta and the SailWave SWCList is used to create comma separated CSV file. The comma separated CSV file is used as the exchange of data between the Scoring Assistant and SailWave®. The exported competitor list from SWCList can be viewed in Scoring Assistant as soon as the CSV file is opened in the Scoring Assistant. The race results can be viewed and is scored in SailWave® when the list of results is saved in the Scoring Assistant and the CSV file is imported in SailWave®.

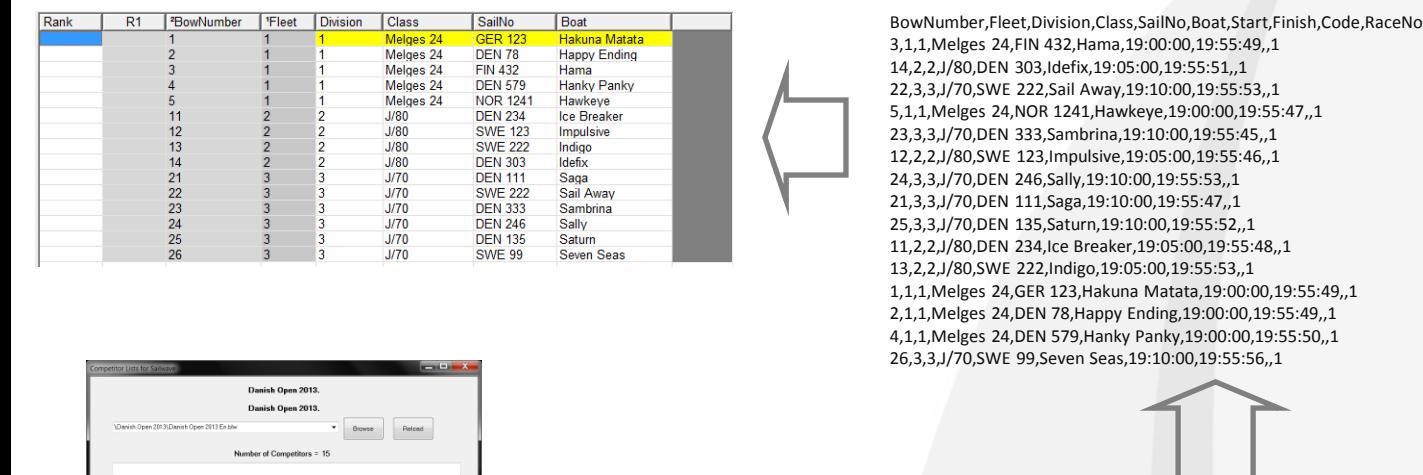

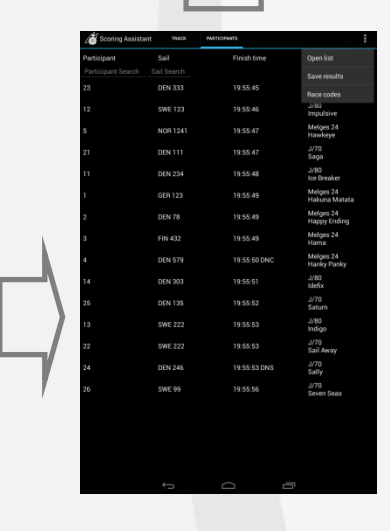

The user guide shows the process for publishing a competitor list from SailWave® to a CSV file.

Bane 1

Managing the competitors in SailWave® is not part of this user guide.

BowNumber,Fleet,Division,Class,SailNo,Boat 1,1,1,Melges 24,GER 123,Hakuna Matata 2,1,1,Melges 24,DEN 78,Happy Ending 3,1,1,Melges 24,FIN 432,Hama 4,1,1,Melges 24,DEN 579,Hanky Panky 5,1,1,Melges 24,NOR 1241,Hawkeye 11,2,2,J/80,DEN 234,Ice Breaker 12,2,2,J/80,SWE 123,Impulsive 13,2,2,J/80,SWE 222,Indigo 14,2,2,J/80,DEN 303,Idefix 21,3,3,J/70,DEN 111,Saga 22,3,3,J/70,SWE 222,Sail Away 23,3,3,J/70,DEN 333,Sambrina 24,3,3,J/70,DEN 246,Sally 25,3,3,J/70,DEN 135,Saturn 26,3,3,J/70,SWE 99,Seven Seas

CSVExport Tally List Sign On/Of Colsto Publish

 $Publist$ 

**1**

# Prepare the competitor list to a CSV file.

Use the **SWCList** program in the SailWave directory to create the csv-file.

- Browse and select the Sailwave file.
- Select the sort order for the csv-file.

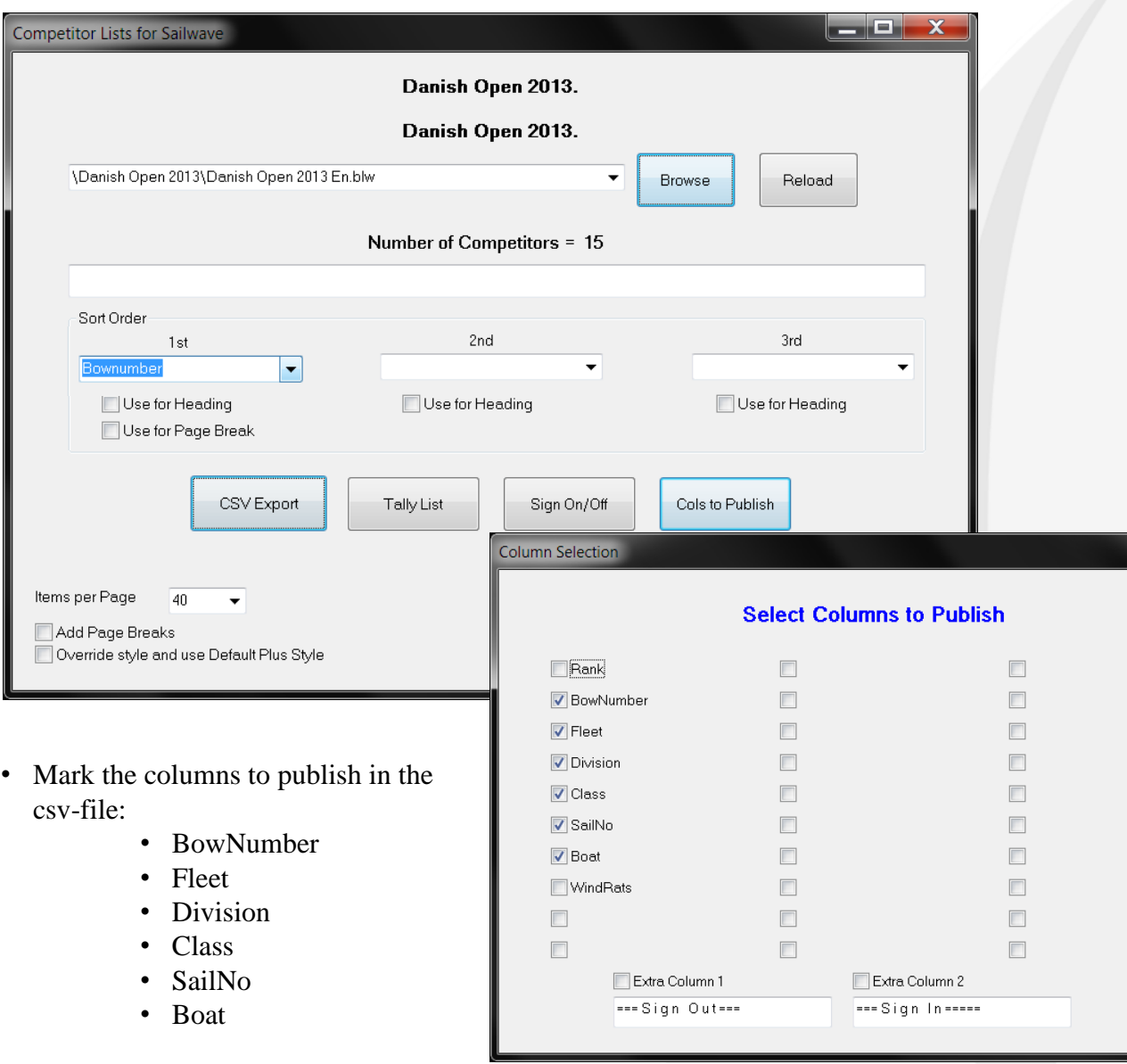

The competitors cannot be sorted in the Scoring Assistant. The competitors are listed in the same order as listed in the CSV file.

The example above is sorted by the BowNumber.

The file is required to be separated by comma.

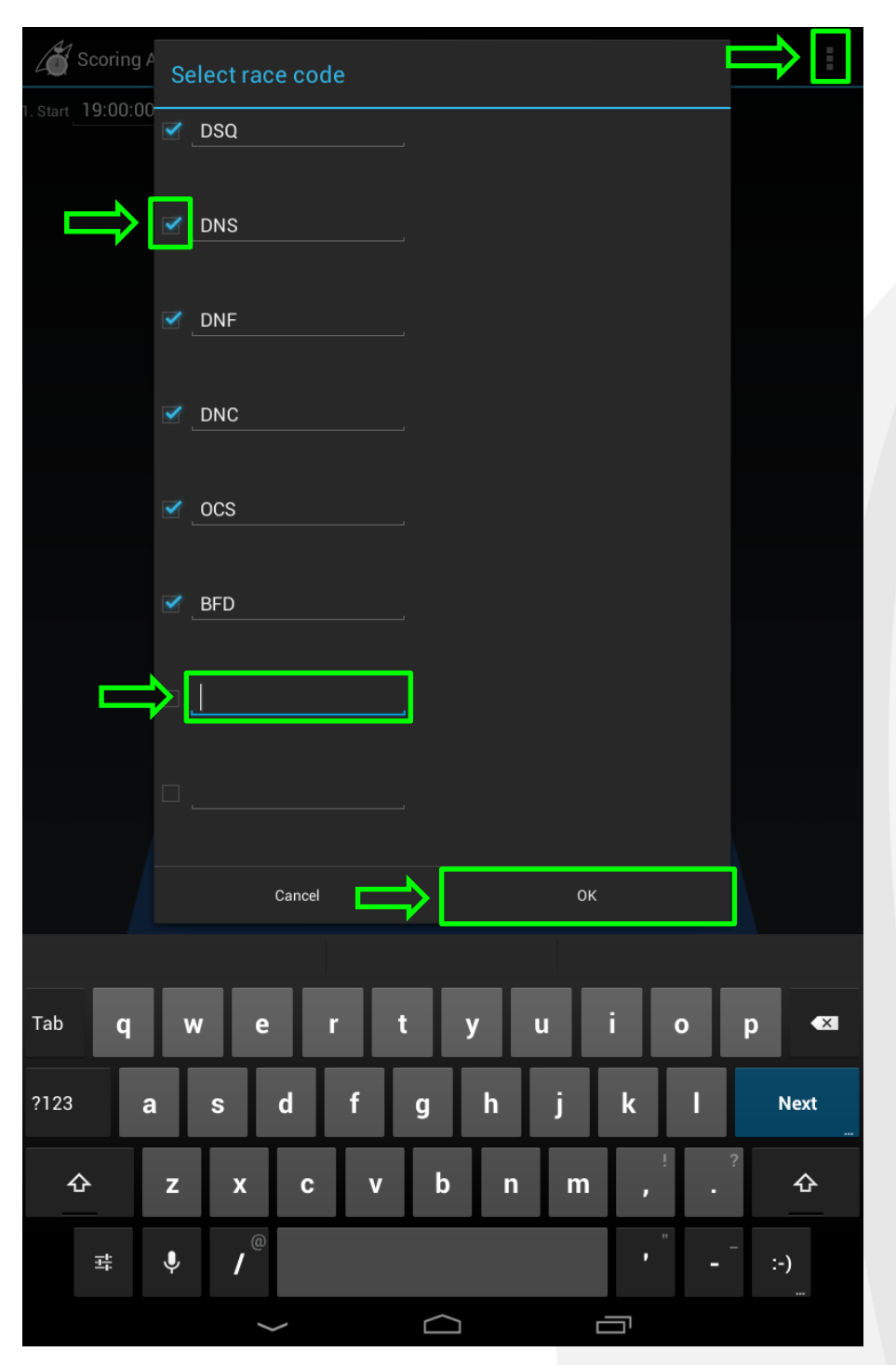

Mark or unmark race code in the menu.

Press the **t** to open menu and select Race codes

Mark  $\blacksquare$  race code.

Marked race codes can be selected in the competitor list or in the cache list. Unmarked race codes cannot be selected in the competitor list or in the cache list. [\[Page 12\]](#page-13-0). Add, edit or delete a race code by pressing the text or the empty text field.

The keyboard appears .

Press OK to save and continue.

 $\subset$ 

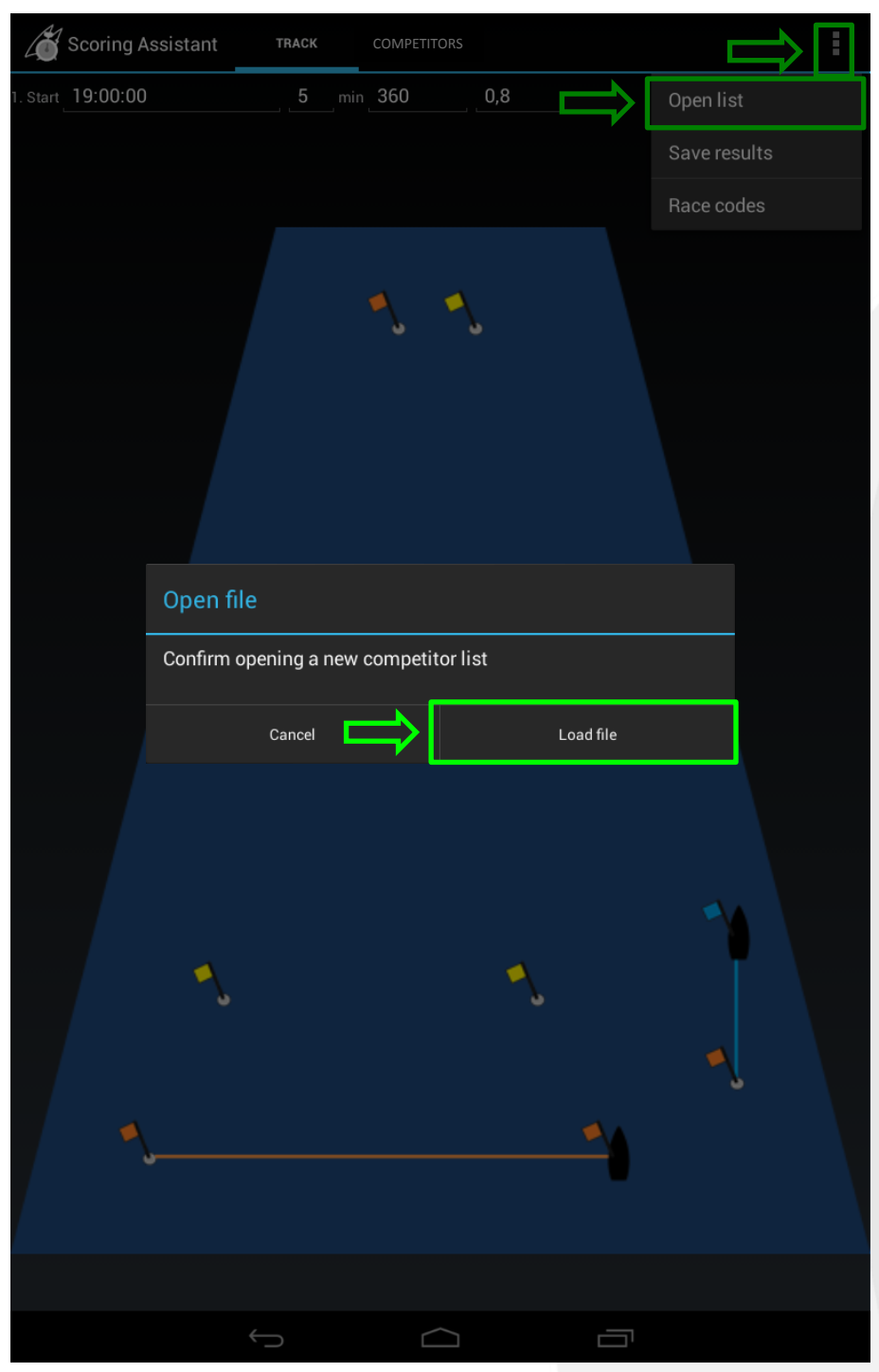

Open a competitor list. Press **t** to open menu and select Press Open list to continue Android explorer is started. Navigate to the folder with the CSV file. Open list

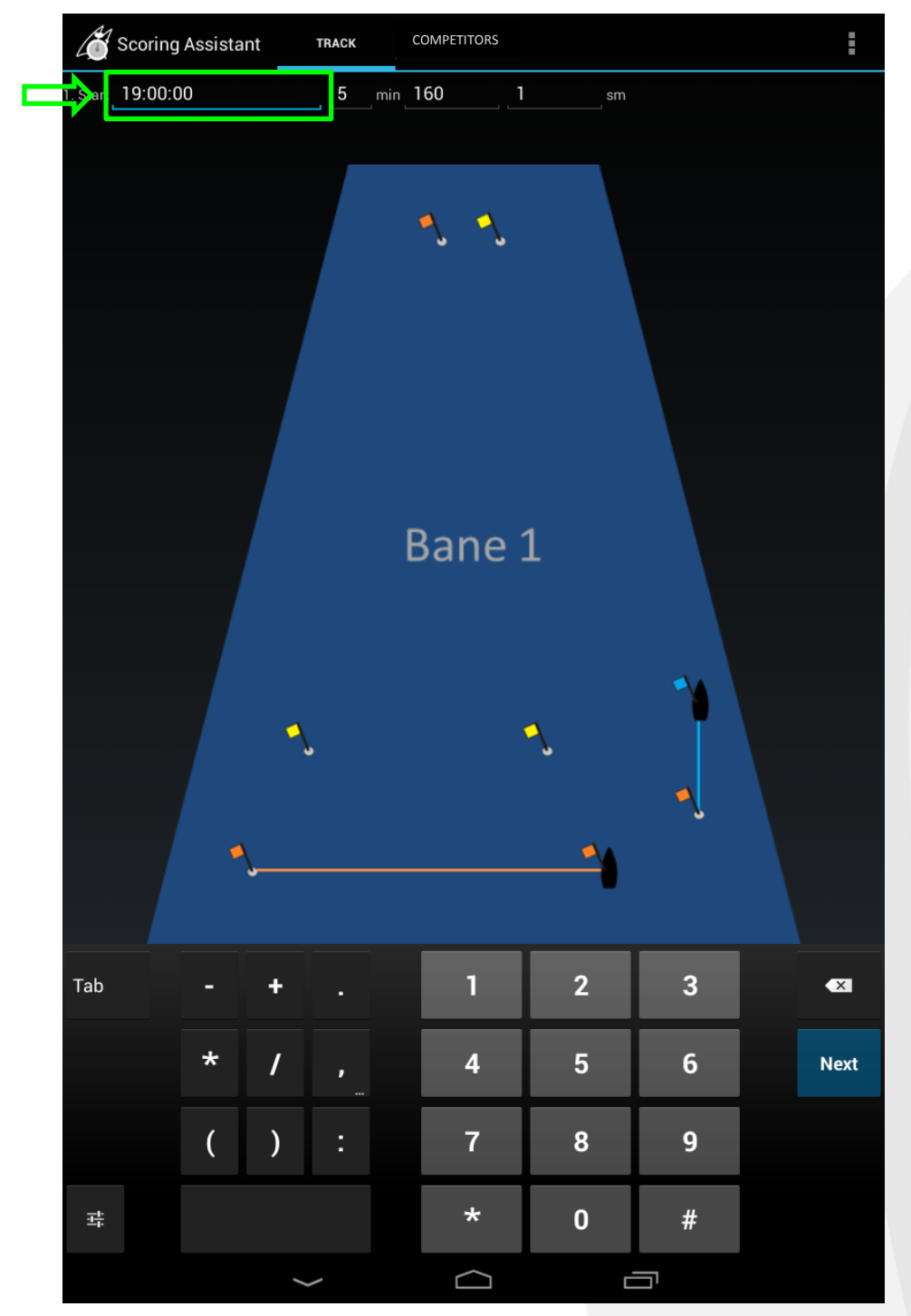

Start time is set for 1st. Start in hours, minutes and seconds separated by a colon (hh: mm:ss). Numeric keyboard appears when touching the field.

Press  $\boxed{\phantom{a} Next}$  to continue.

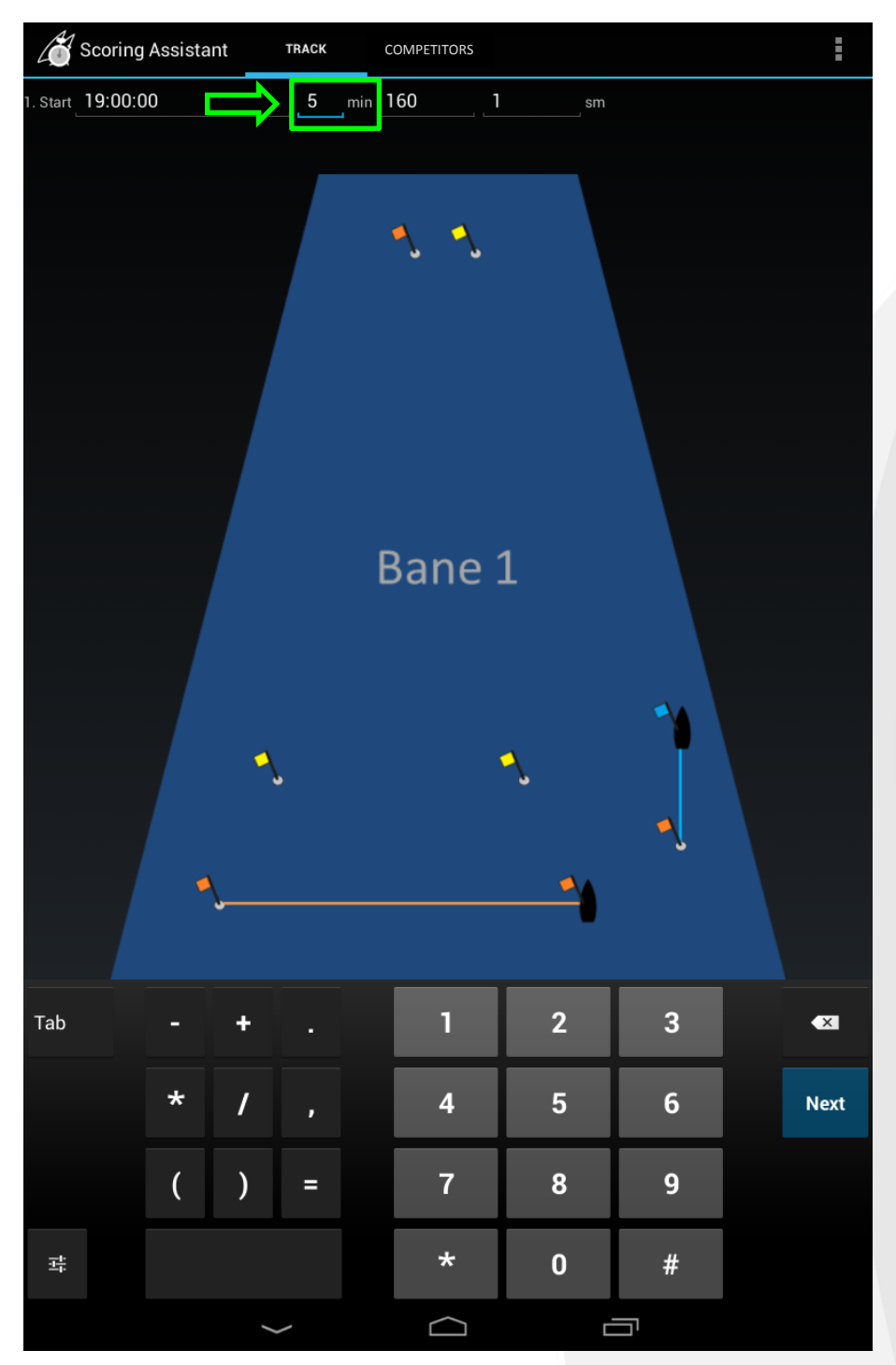

 $\subset$ 

Time interval is set if there is more than one start. Shown in minutes (0-59). Numeric keyboard appears when touching the field. Press  $\boxed{\phantom{1} Next}$  to continue.

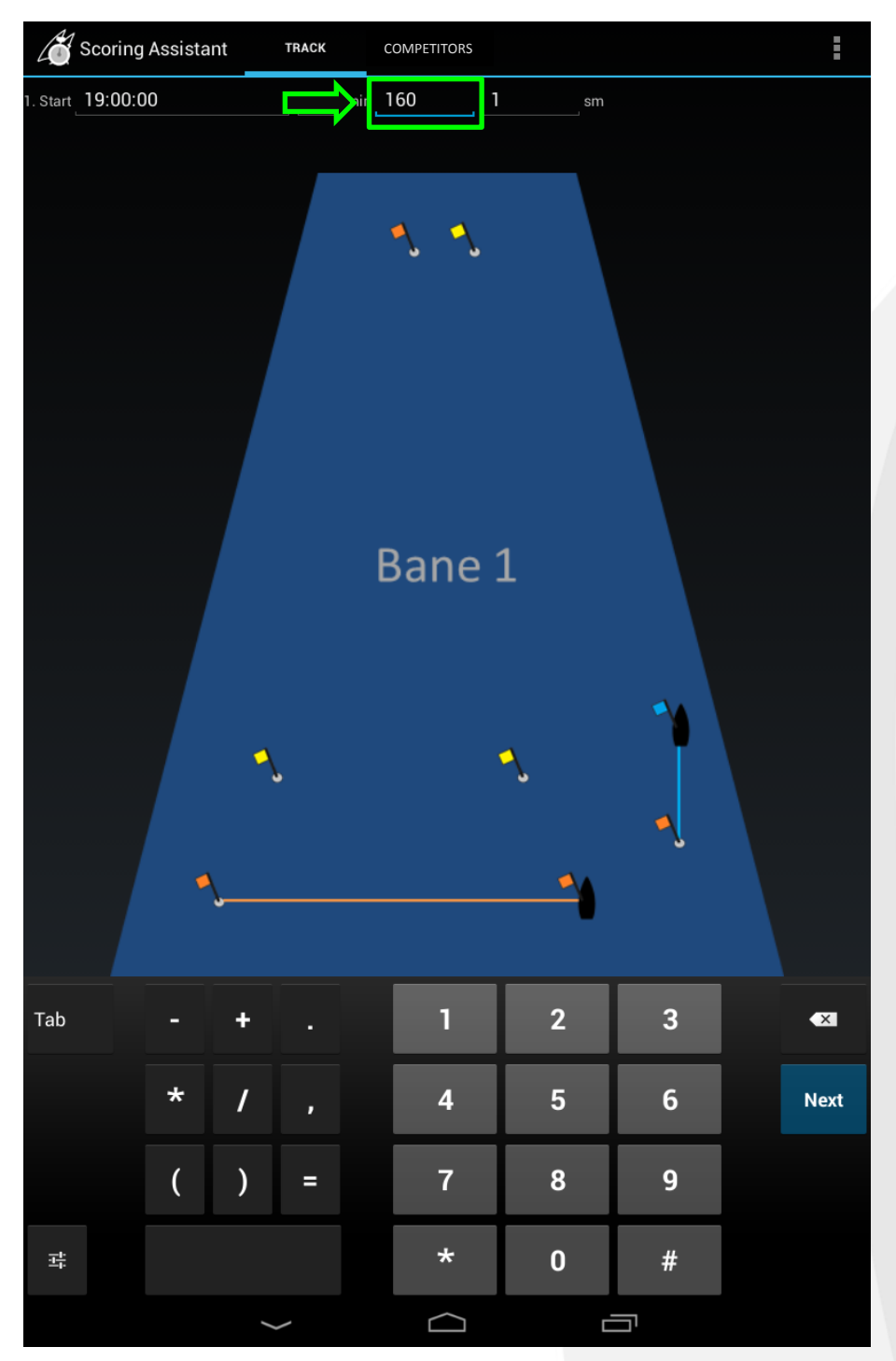

The course to the windward mark can be specified in degrees (0-360). Numeric keyboard appears when touching the field. Press Next to continue.

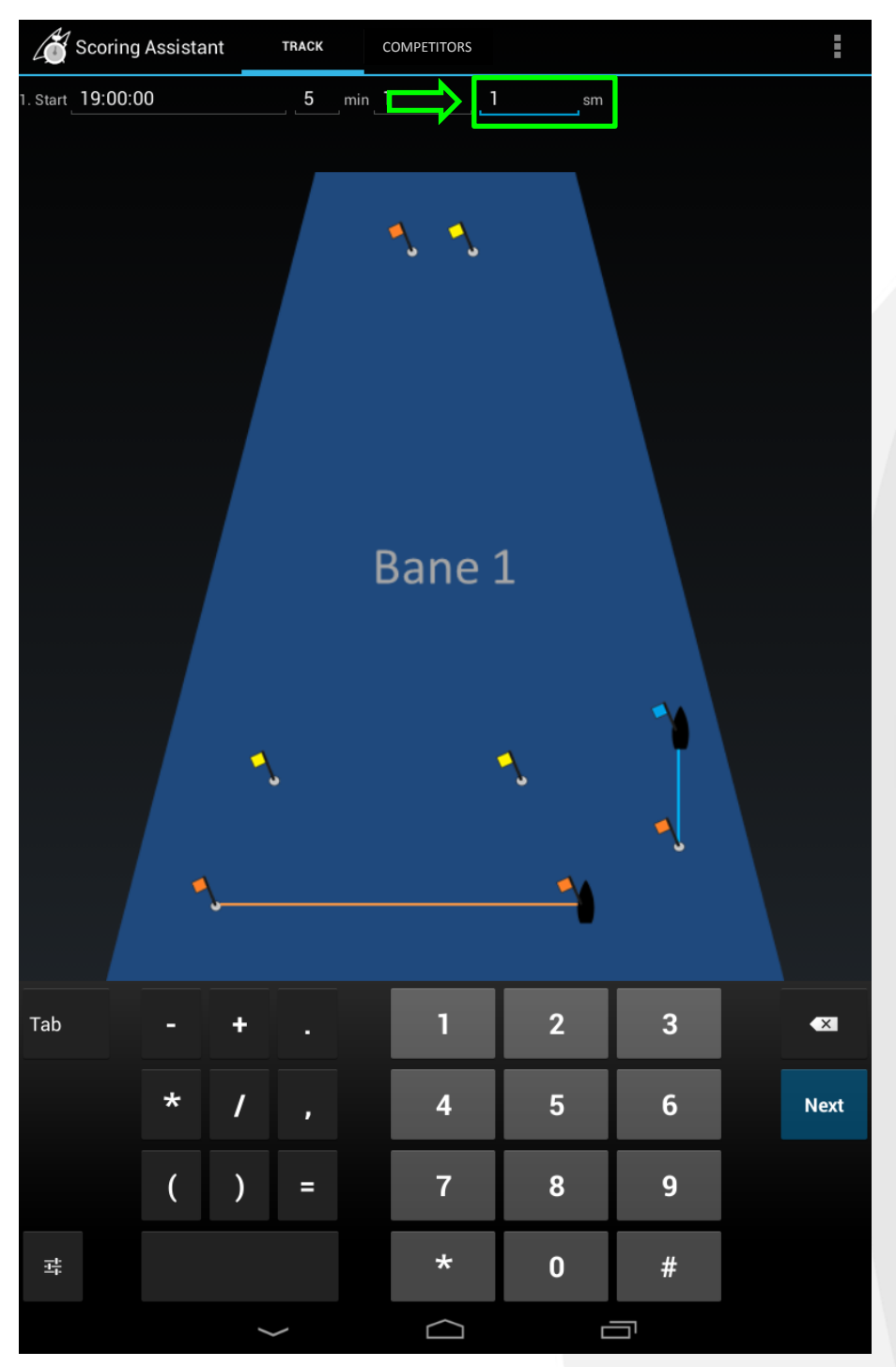

The length of the race course is set in nautical miles with one decimal separated by a dot (0.1 to 9.9).

Numeric keyboard appears when touching the field.

Press Next to continue.

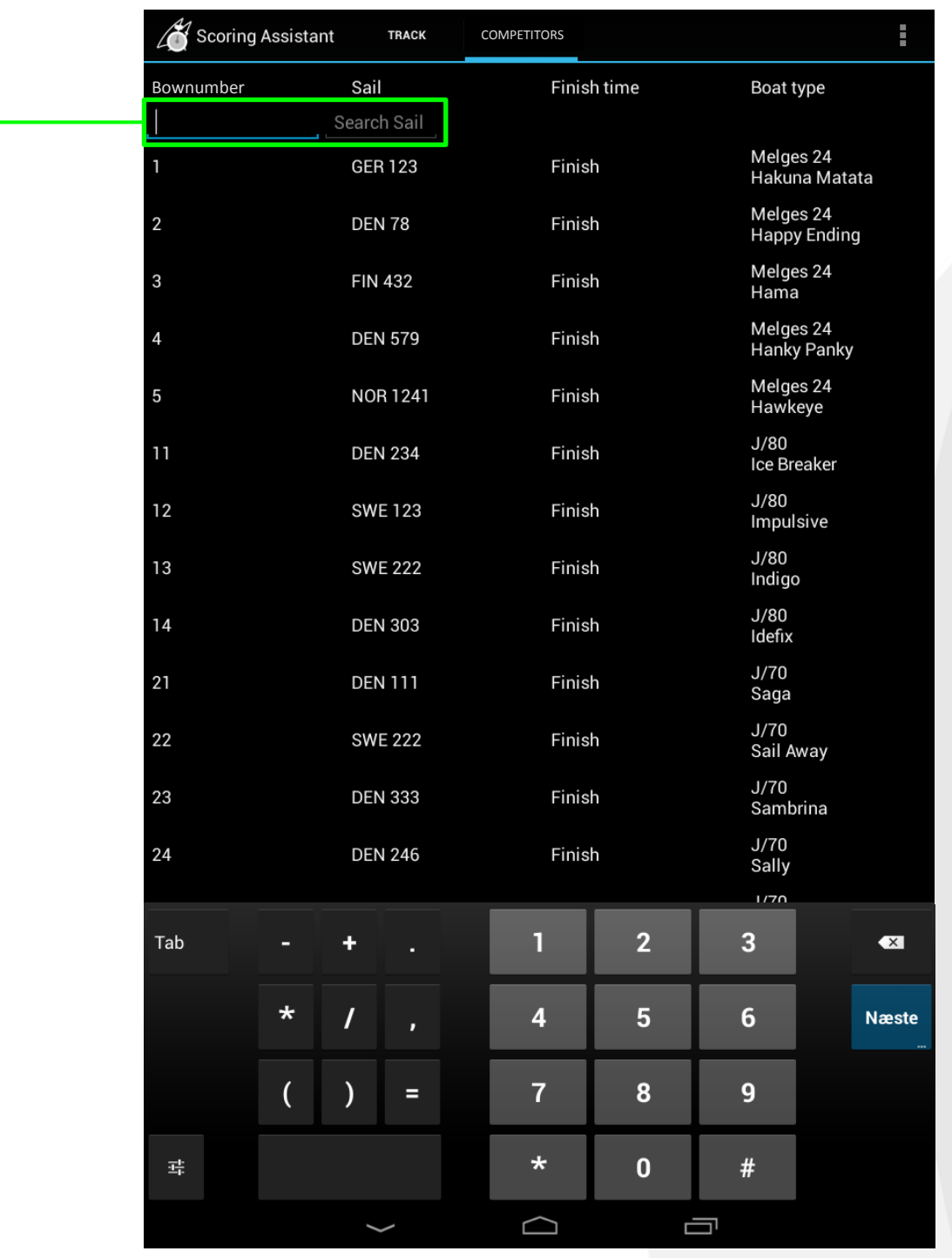

Search feature.

Enter the bownumber or sail number to search for a competitor.

Numeric keyboard appears when touching the field.

Enter the bownumber or the sail number and press Next

The result of the search is listed in the Cache list and the numeric keyboard disappears.

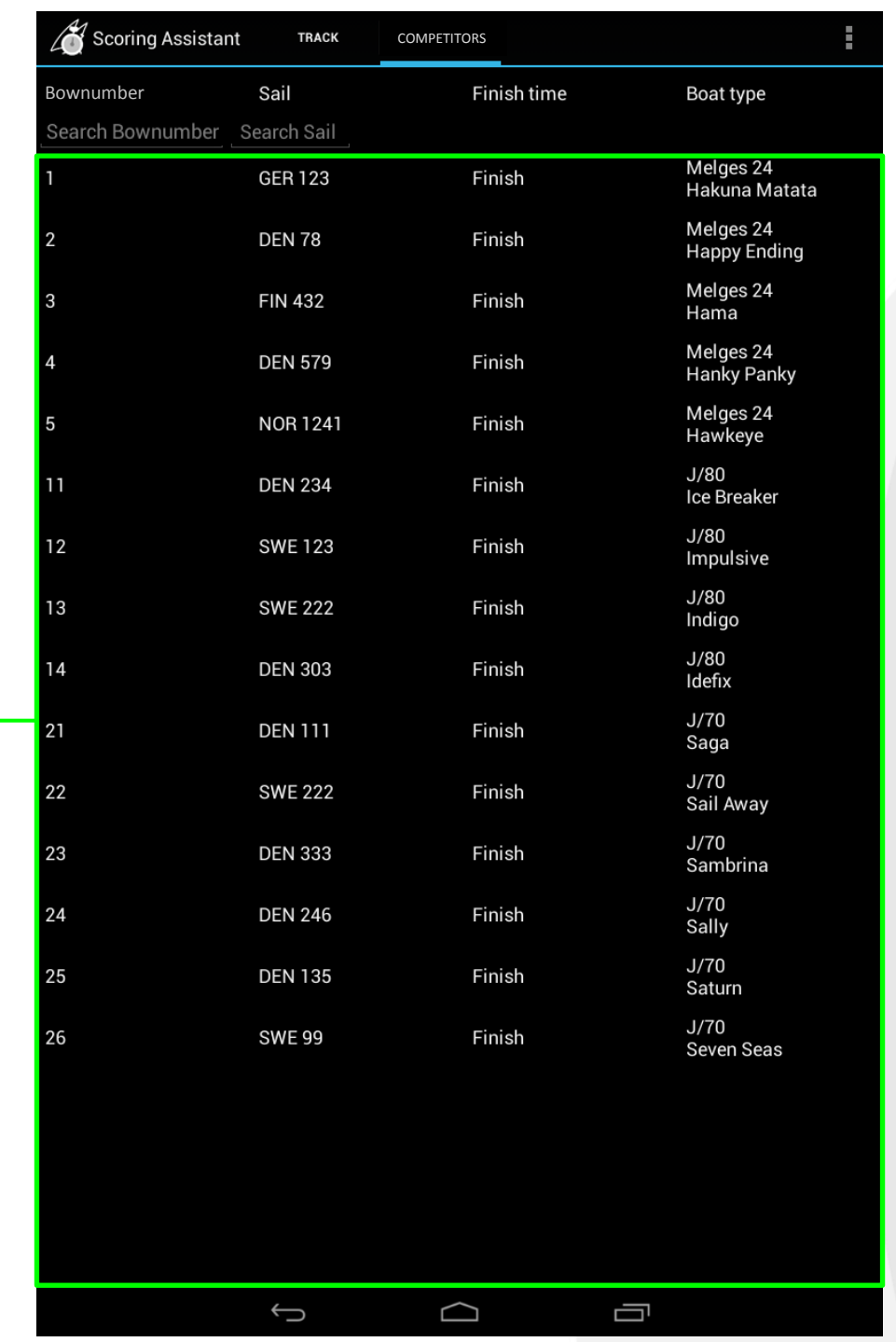

## Competitor list.

Competitor or sail number identifies the competitor and the identified competitor is marked as completed by touching Finish

The finish time is saved when  $\overline{\phantom{a}}$  Finish is pressed. The time can be reset by touching the desired field more than two seconds [\[Page 13](#page-14-0)]. The time can be edited or deleted using the keyboard. The modified time replaces the original time in the database. The race code is selected from the menu and the menu appears by touching the desired **Finish** field more than two seconds on the desired competitor [[Page 12\]](#page-13-0).

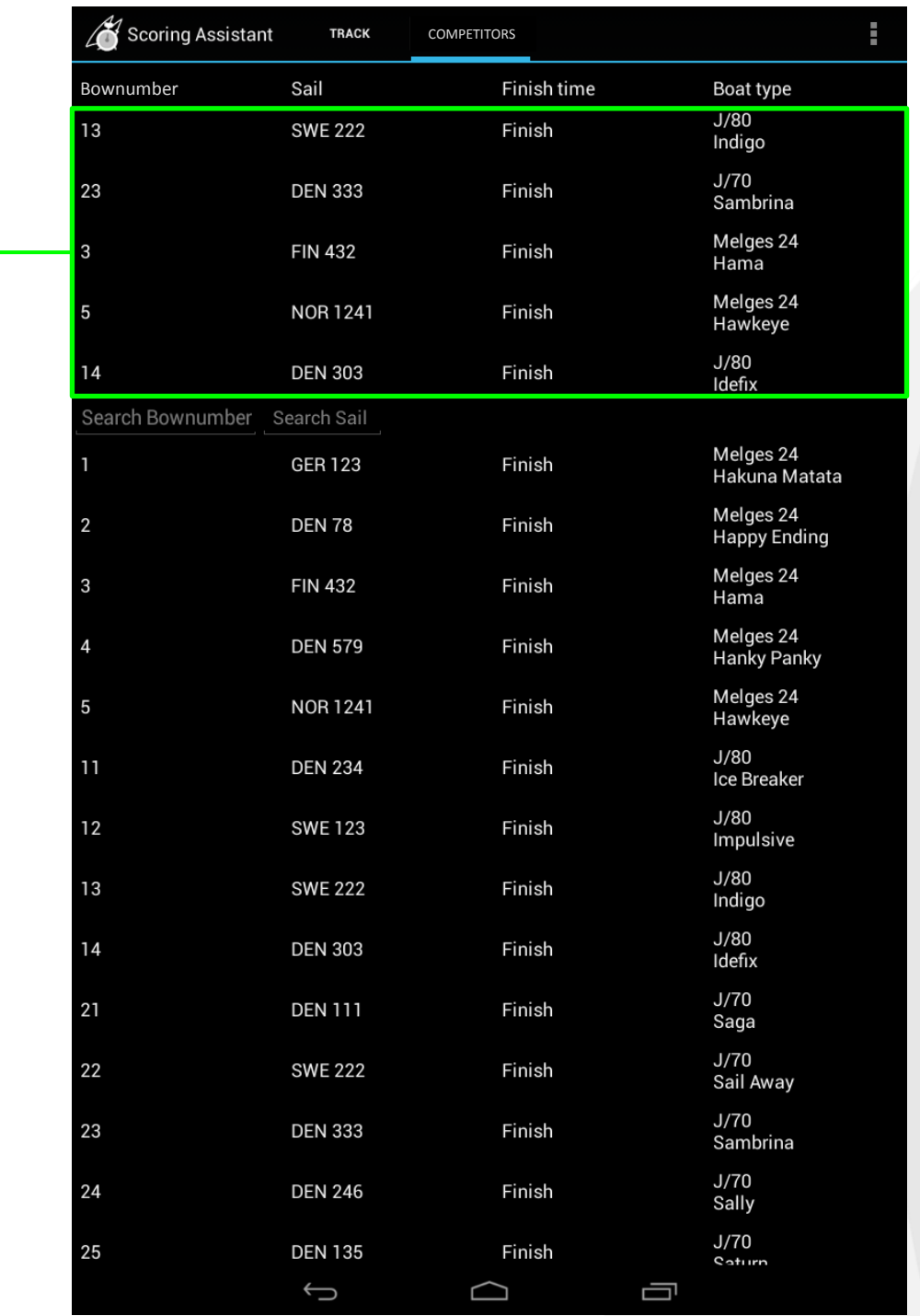

## Cache list.

Competitors can be listed in the Cache list to accommodate the case where multiple competitors cross the finish line simultaneously. Competitors can be added to the Cache list by touching the bow number or sail number in the Competitor list and competitors found using the two search fields.

<span id="page-13-0"></span>First selected competitor is at the top of the Cache List, and the next is second, etc. Competitors can be removed from the Cache list by touching the bow number or sail number in the Cache list, and when a competitor is marked Finish

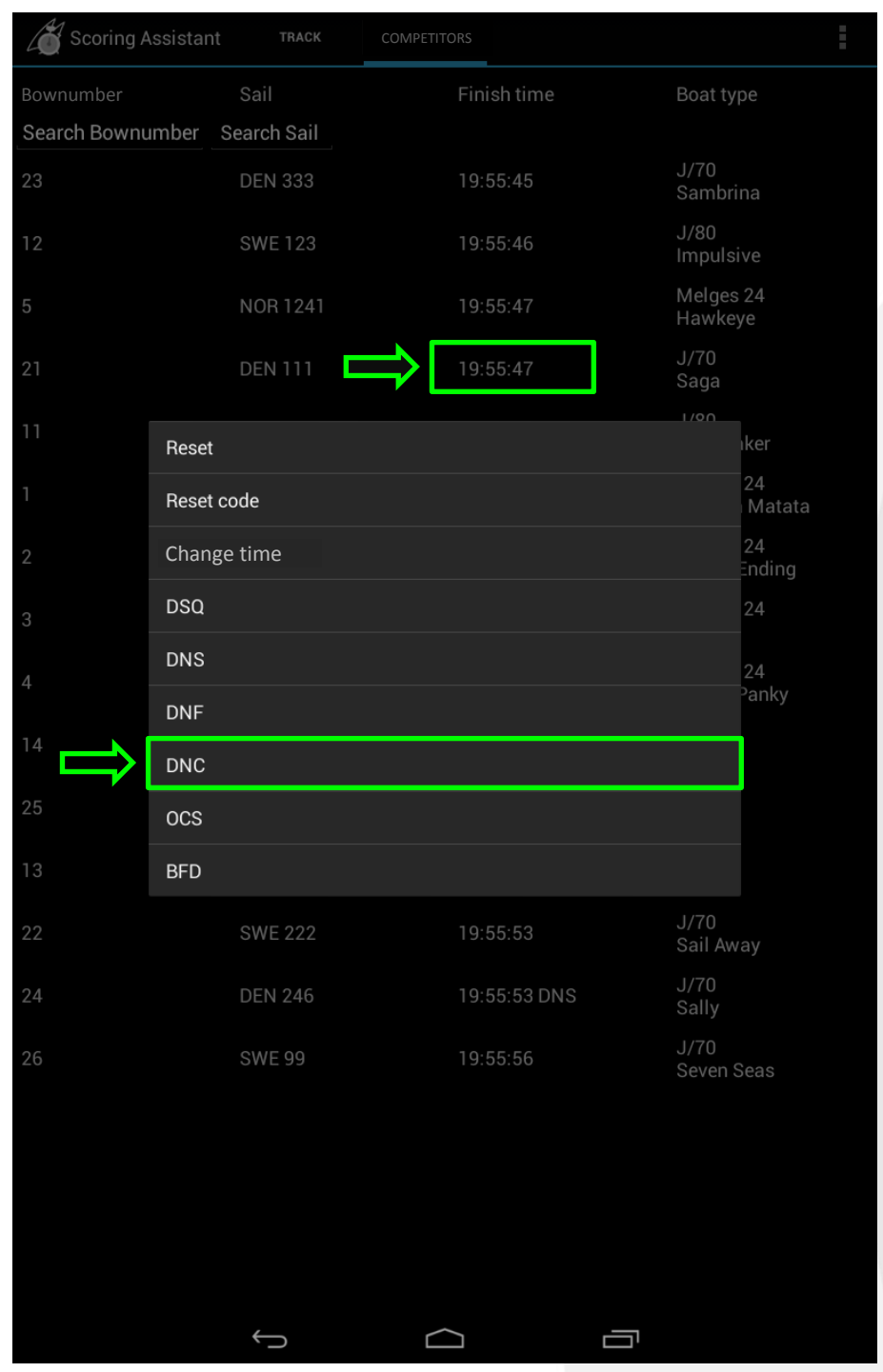

## Set or Reset Race code.

the desired Race code from the list.

<span id="page-14-0"></span>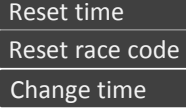

**• Delete finish time. Delete Race code.** Edit the finish time. [\[Page 13\]](#page-14-0).

Assigning a Race code is done by touching the Finish field more than two seconds and selecting

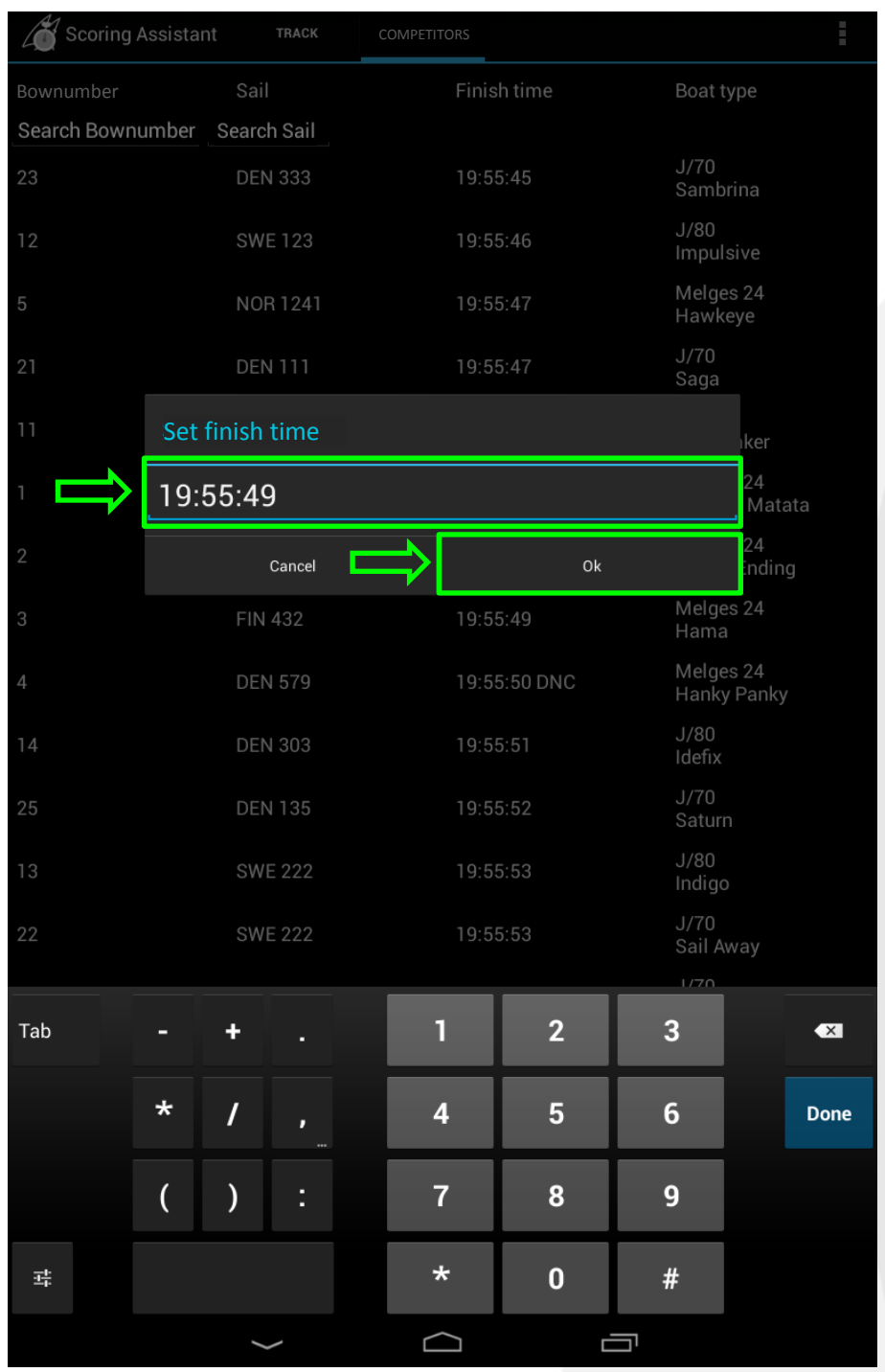

Edit Time.

The Finish time is changed by touching the **Finish** field more than two seconds. Select Change time

Numeric keyboard appears when touching the field.

Change the time and touch  $\alpha$  to save.

 $\triangle$ 

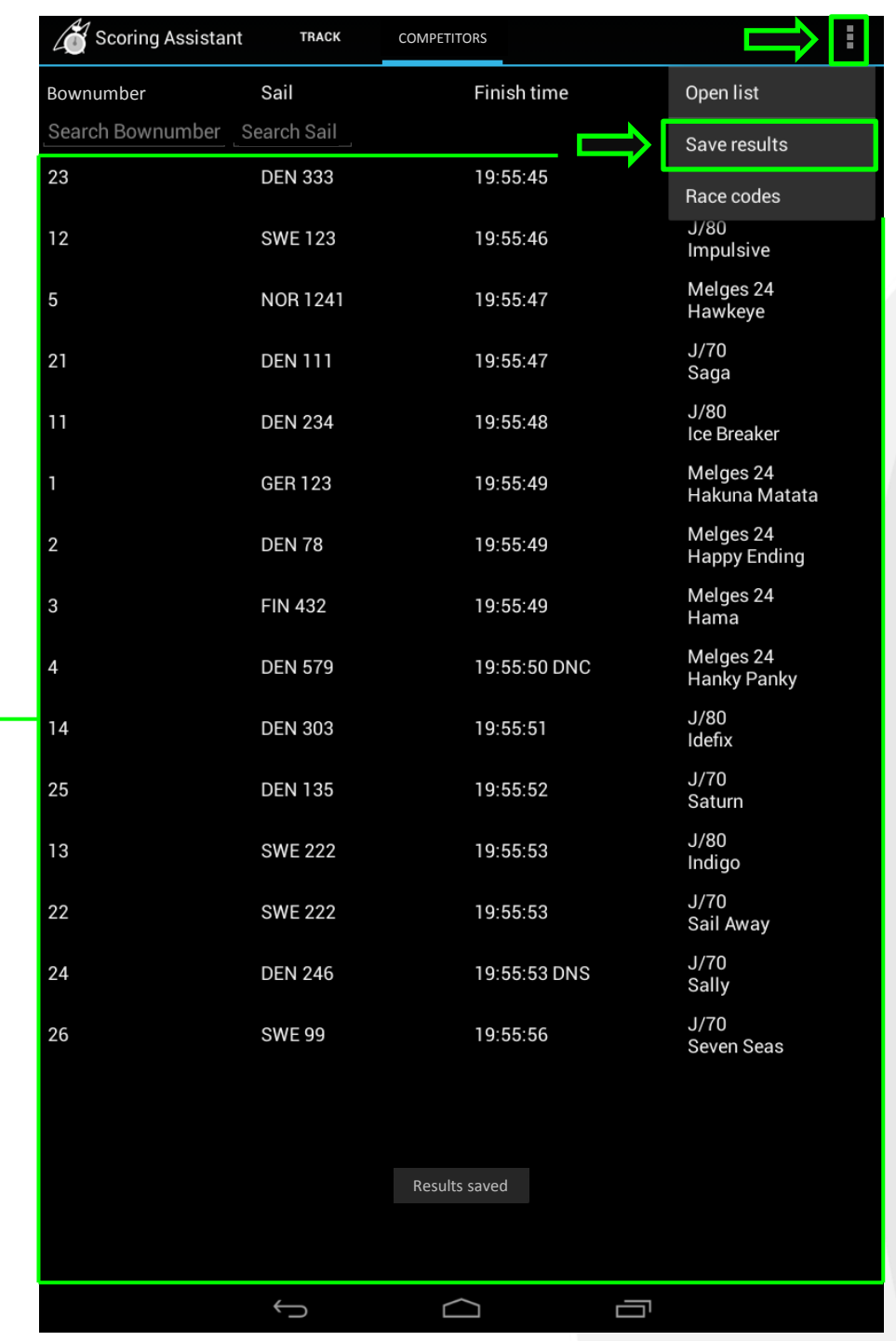

# Results.

Press to open the menu and select save results

The start time is calculated using the specified time for the 1st start and the time interval and saved in the CSV file.

Results saved is displayed for approx. 3 seconds when saving the CSV file.

#### Prepare SailWave® to import the results.

Select "Setup" and "Global options".

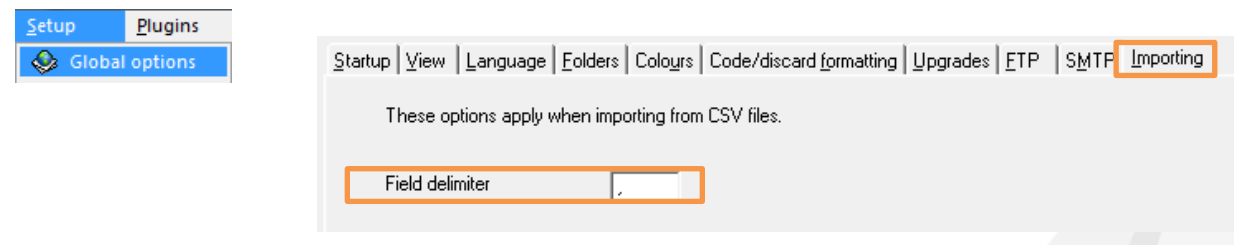

Field delimiter is found in the Importing tab.

The results are saved in Scorring Assistant to a CSV file and the CSV file is transferred to the pc and ready to be imported in SailWave® .

> CSV file field names BowNumber Fleet Division Class SailNo Boat Start Finish Code RaceNo

Select "File" and "Import results from CSV file…"

Browse to the folder and select the CSV file.

Press "Next  $>$ "

The field names should look like this.

Press"Next >"

Let SailWave guess the mapping by pressing this button "Press this button to..."

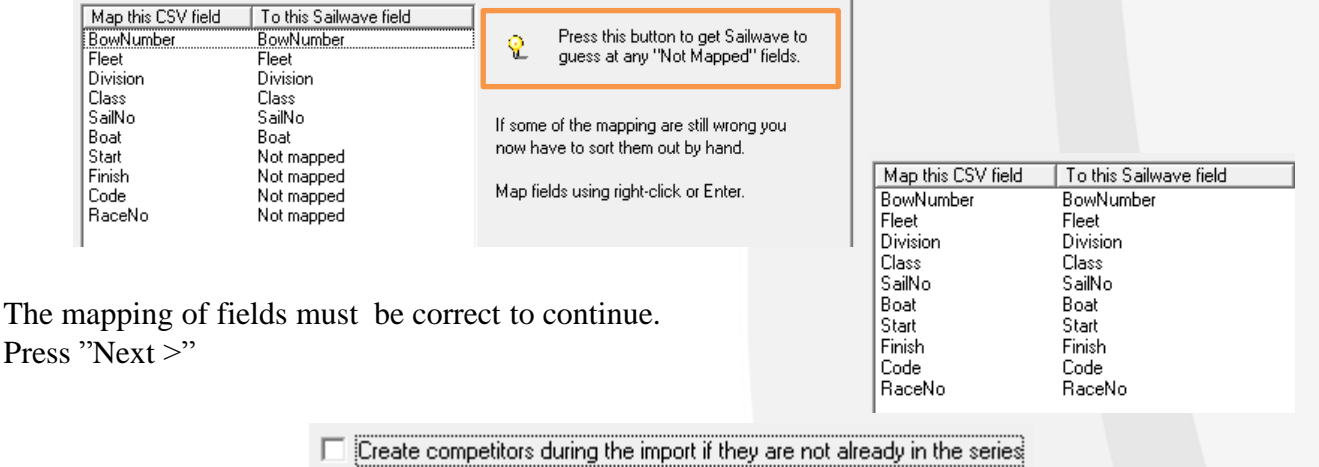

No competitors are created during the import in this example.

Press "Finish" to continue.

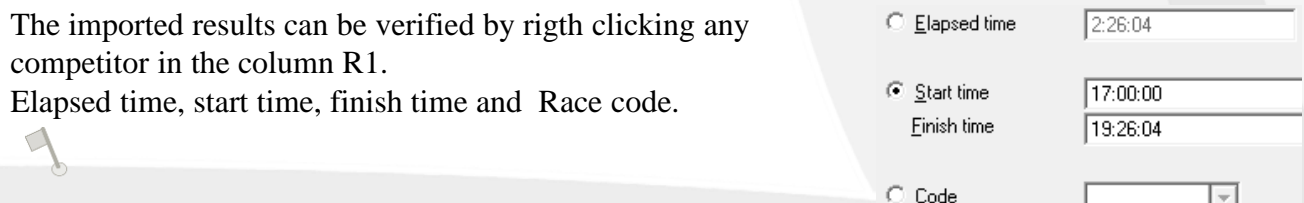

Notes:

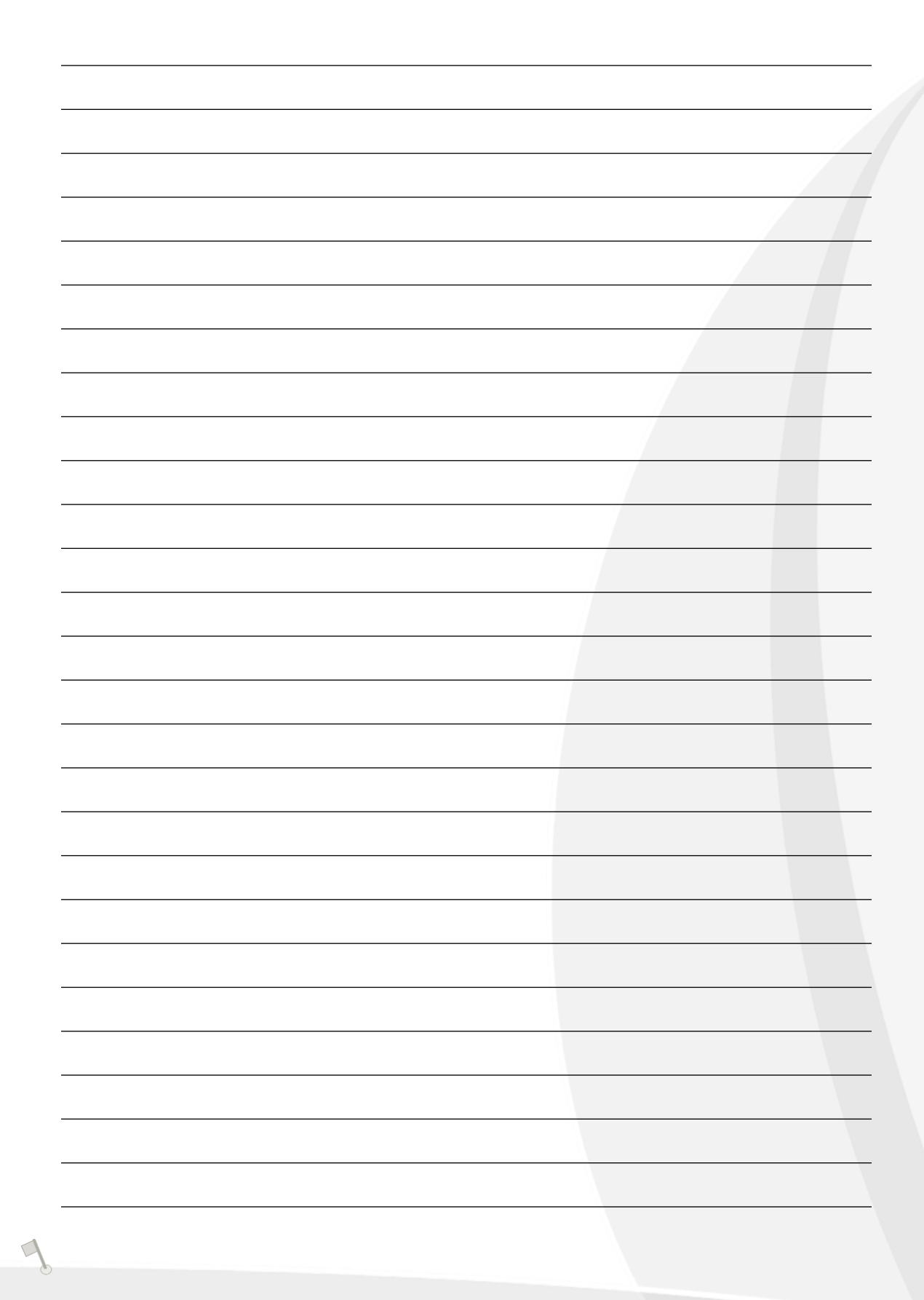

*Scoring Assistant*

*for*

*SailWave ®*

Scoring Assistant User guide (Android En) Udgave 1.2

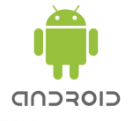

User Guide